## 在校外不通过 VPN 访问 Nature 教程 (1.0 版)

- 在浏览器中输入 Nature 网址: https://www.nature.com/  $1$
- 点击右上角 "Login"  $2<sub>1</sub>$

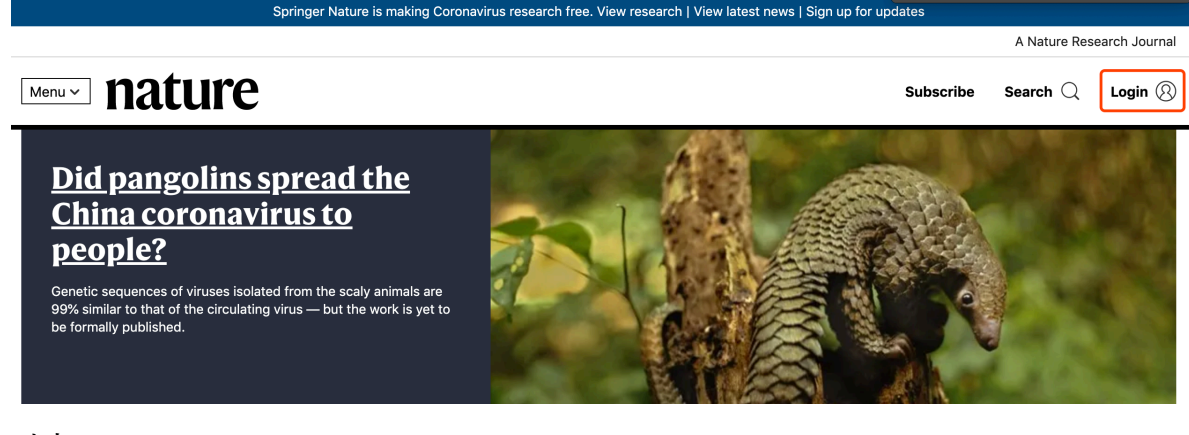

选择 "Access through your instiution"  $3<sub>1</sub>$ 

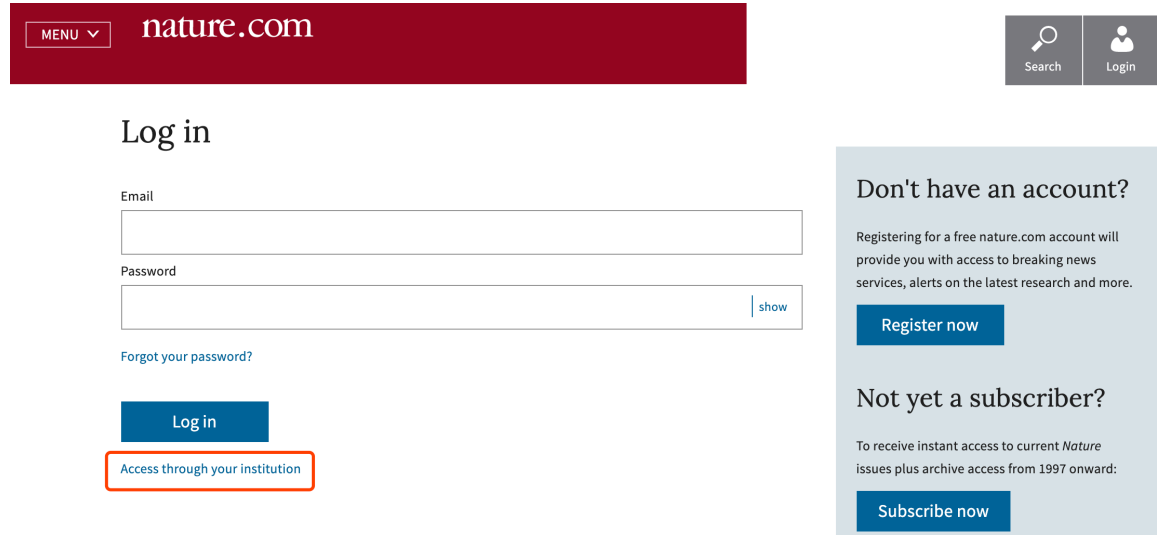

4、 输入学校英文名称 "Nanjing Agriculture University"

## natureresearch

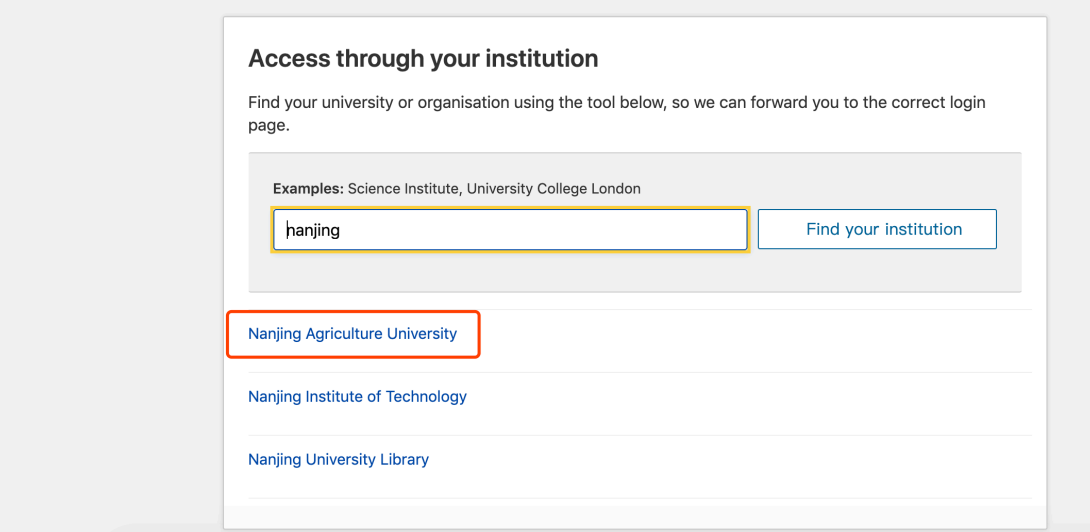

5、 选择学校,进入我校登录界面,输入账号(工号或学号)和密

## 码(信息门户密码)认证

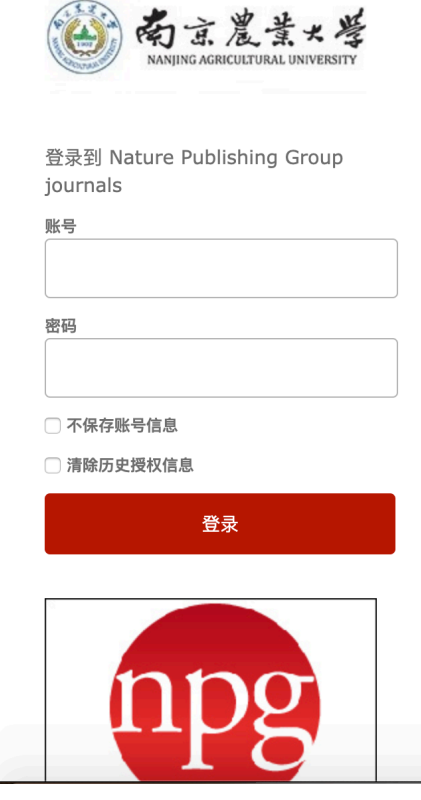

6、 登录成功后即可使用我校已购买的 Nature 资源。

注意事项:

1、 使用中如遇其它问题可通过以下方式咨询:

Email: libsys@njau.edu.cn

QQ:3140152469

2、 我校购买的 17 种 Nature 资源列表如下:

**Nature** 

Nature Biotechnology

Nature Cell Bioloy

Nature Genetics

Nature Immunology

Nature Structural Biology

Nature Reviews Molecular Cell Biology

Nature Reviews Microbiology

Nature Chemical Biology

Nature Chemistry

Nature Methods

Nature Microbiology

Nature Plants

Nature Protocols

Nature Reviews Genetics

Nature Reviews Immunology

ISME Journal